### **User Manual**

**For**

*e-Transfer Application System (For District Level)*

**(Version 1.0)**

**Under**

**Swasthya Sewa Dapoon** 

**(Date of Publication: 12ndOct 2020)**

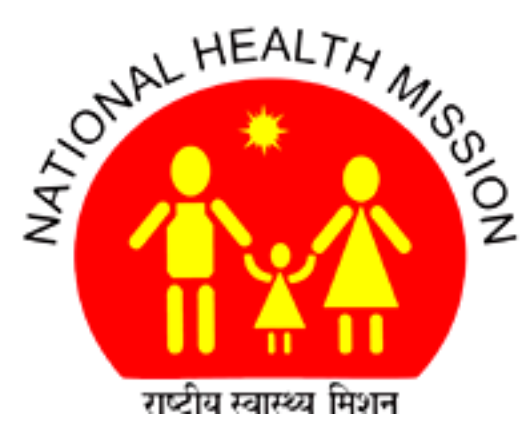

**National Health Mission Department of Health & Family Welfare Govt. of Assam**

# **For District Level, Block Level and Health Institution Level Employees.**

#### **Step1: Write 118.185.73.226** in address bar of **web browser. (Google Chrome id preferable)**

The following page will open as shown in Figure 1.

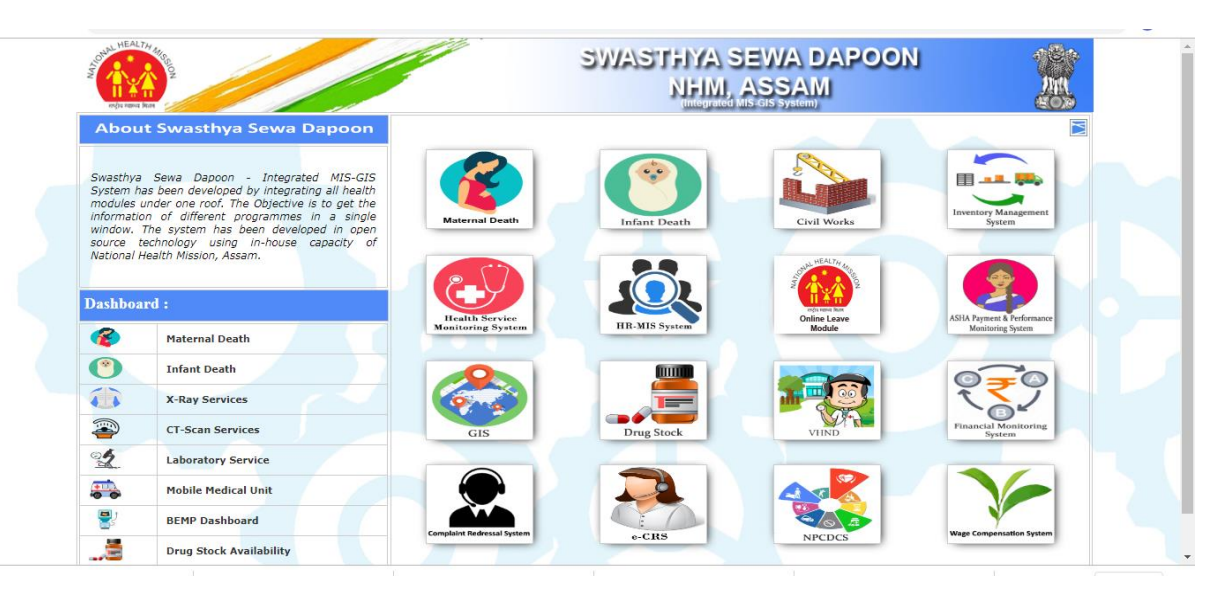

Figure: 1

Now click on the arrow on right top of the page as show in the Figure 2 below.

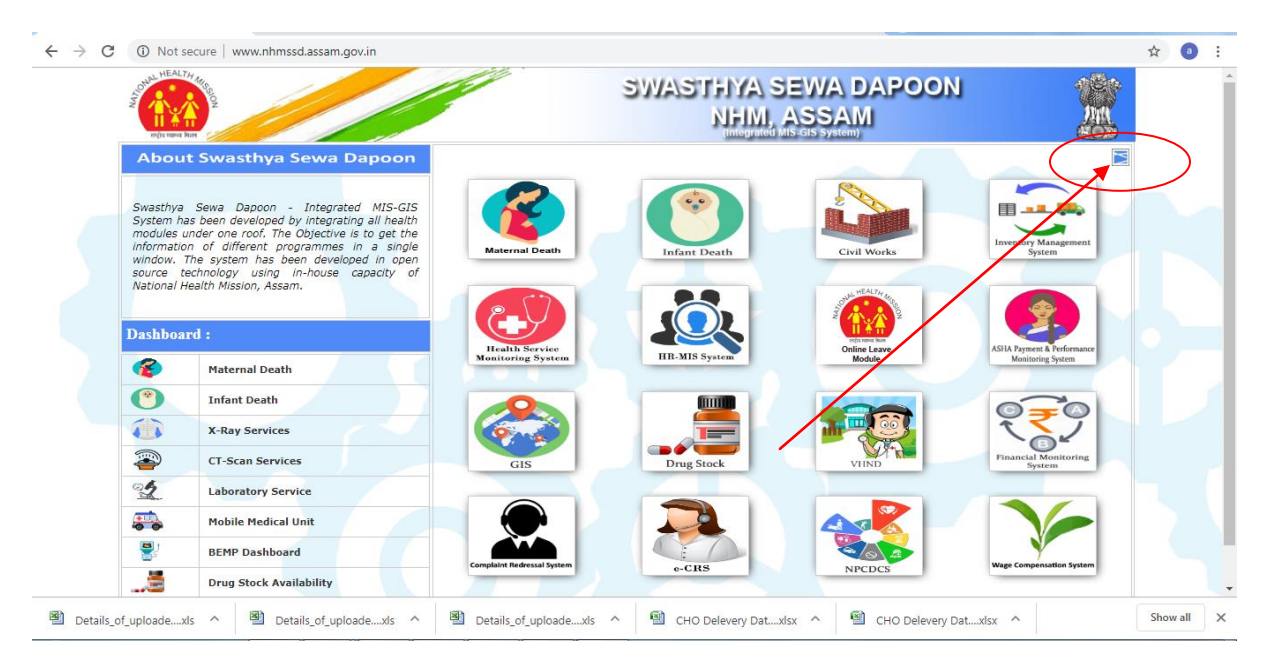

Figure: 2

#### The following page will open as shown in Figure 3

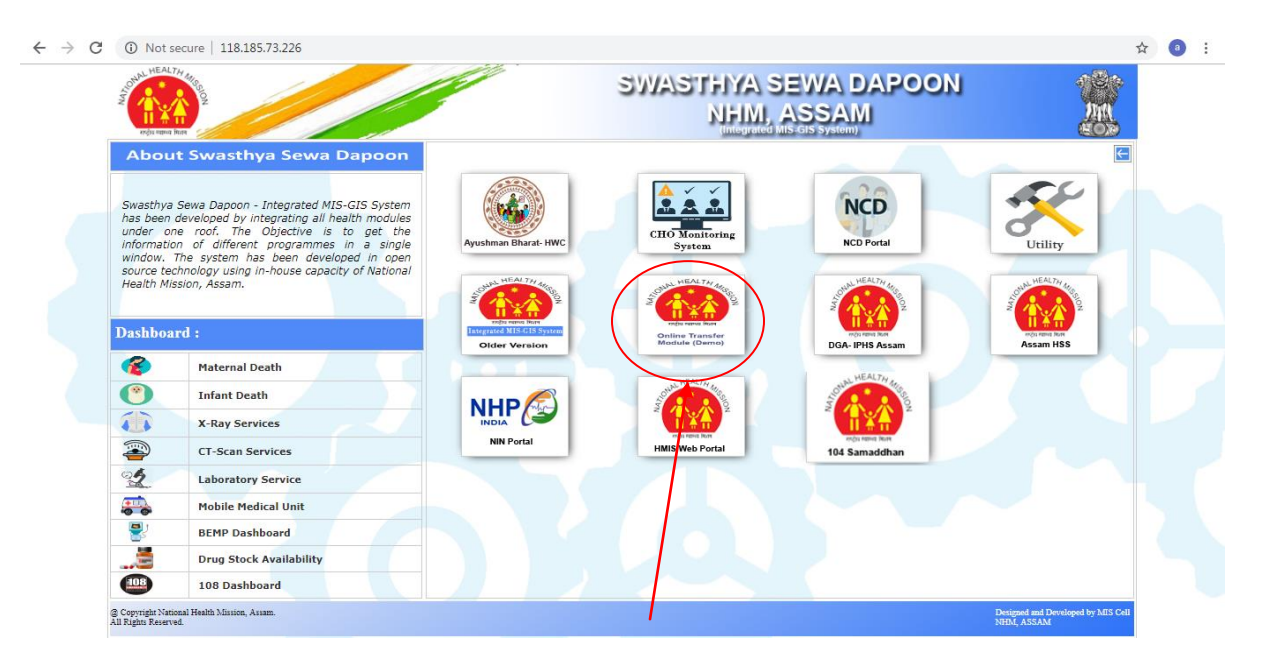

Figure: 3

Now click on the Transfer module tab as shown in Figure 3.

After clicking on the above tab, Transfer Module Login page will open as shown in Figure 4.

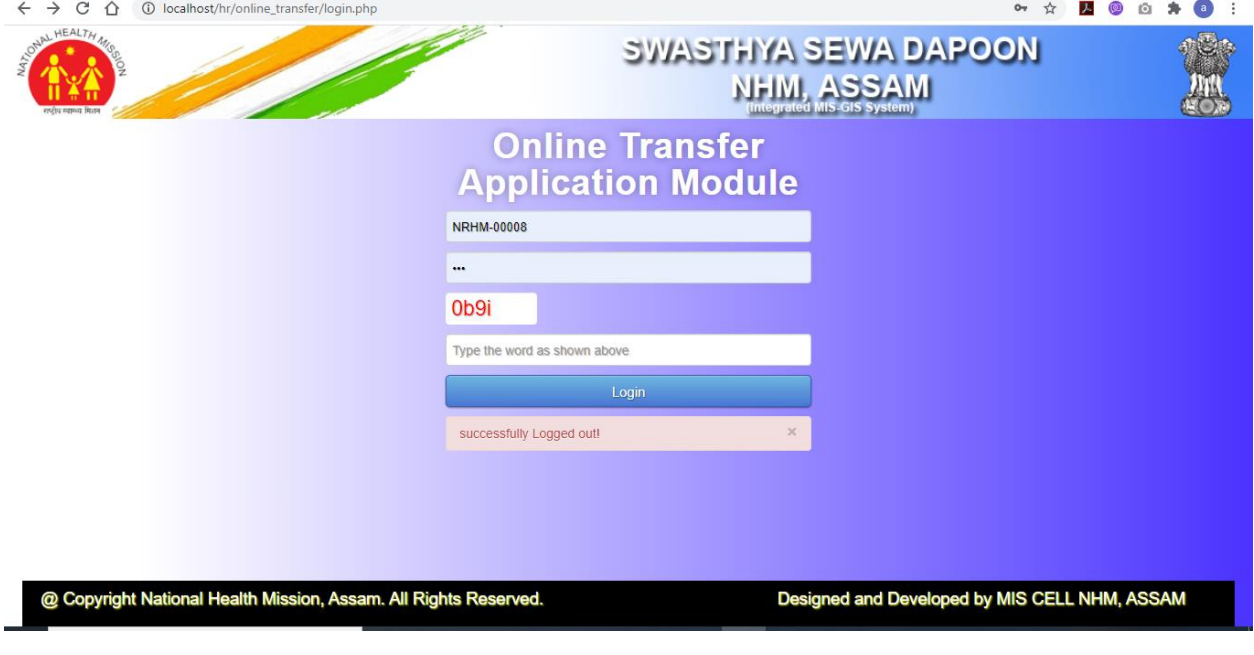

Figure 4

#### **Step2: Login to the Online Transfer Module.**

Enter NHM Assam Employee Id as User Id and same for the password also for the first time to login to the System. (If you have already changed the password then you can use the changed password).

The following page will display as shown in Figure 5 for the first time to change password after login to the system (If you have already changed the password then it will not come).

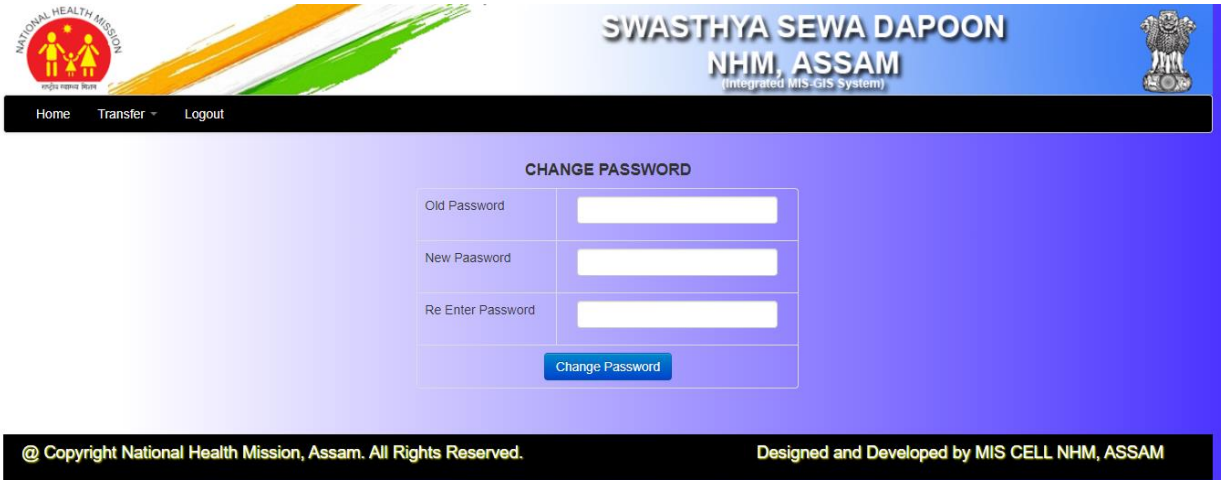

Figure 5

SWASTHYA SEWA DAPOON **NHM, ASSAM Bhupendra Gogoi** District Data Manager Sivasaga District HQ DPMU Official Details  $b$ nal De NRHM-00027 Employee Id Name **Bhupendra Gogoi** District Data Manager Designation Date of Joining at HFW 17/10/2006 Date of Joining at Present Place of Posting 17/10/2006 Currently working District Sivasagar Currently working Health Block District HQ DPMU Currently working Health Institute Working Working Status Designed and Developed by MIS CELL NHM, ASSAM @ Copyright National Health Mission, Assam. All Rights Res rved

After successful login to the system, the following home page will open as show in Figure 6.

Figure 6

#### **Step 3:. Apply transfer for General Employees**

eTransfer Application System

Click on the Application Menu and click on General Employees menu options as shown in the figure below

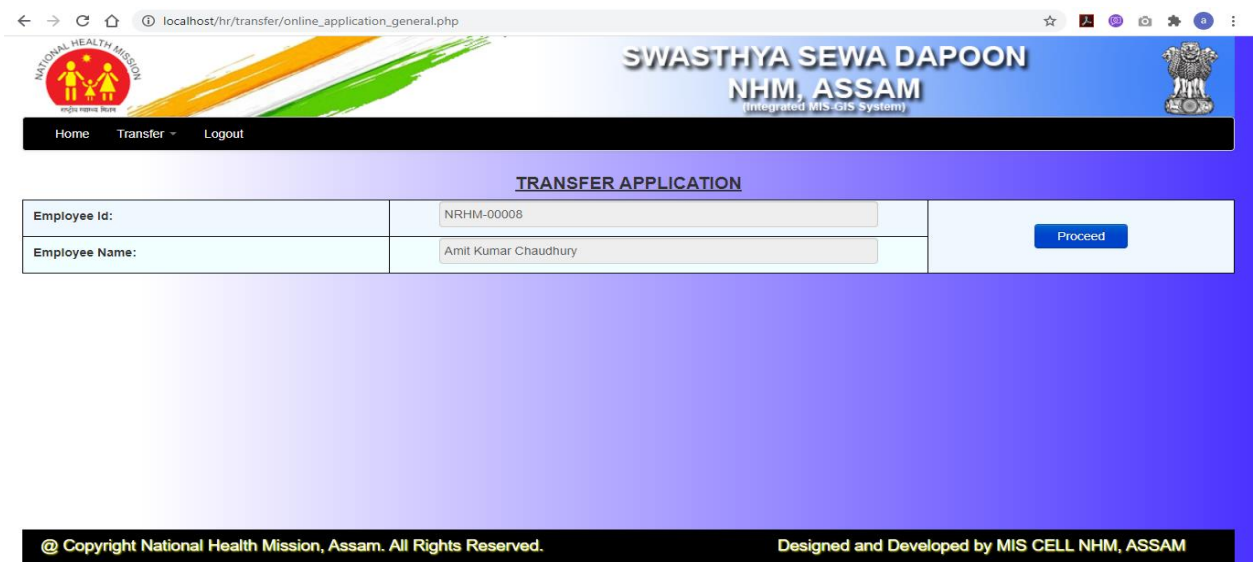

Figure 7

After clicking on the proceed button the following page will appear as shown in Figure 8.

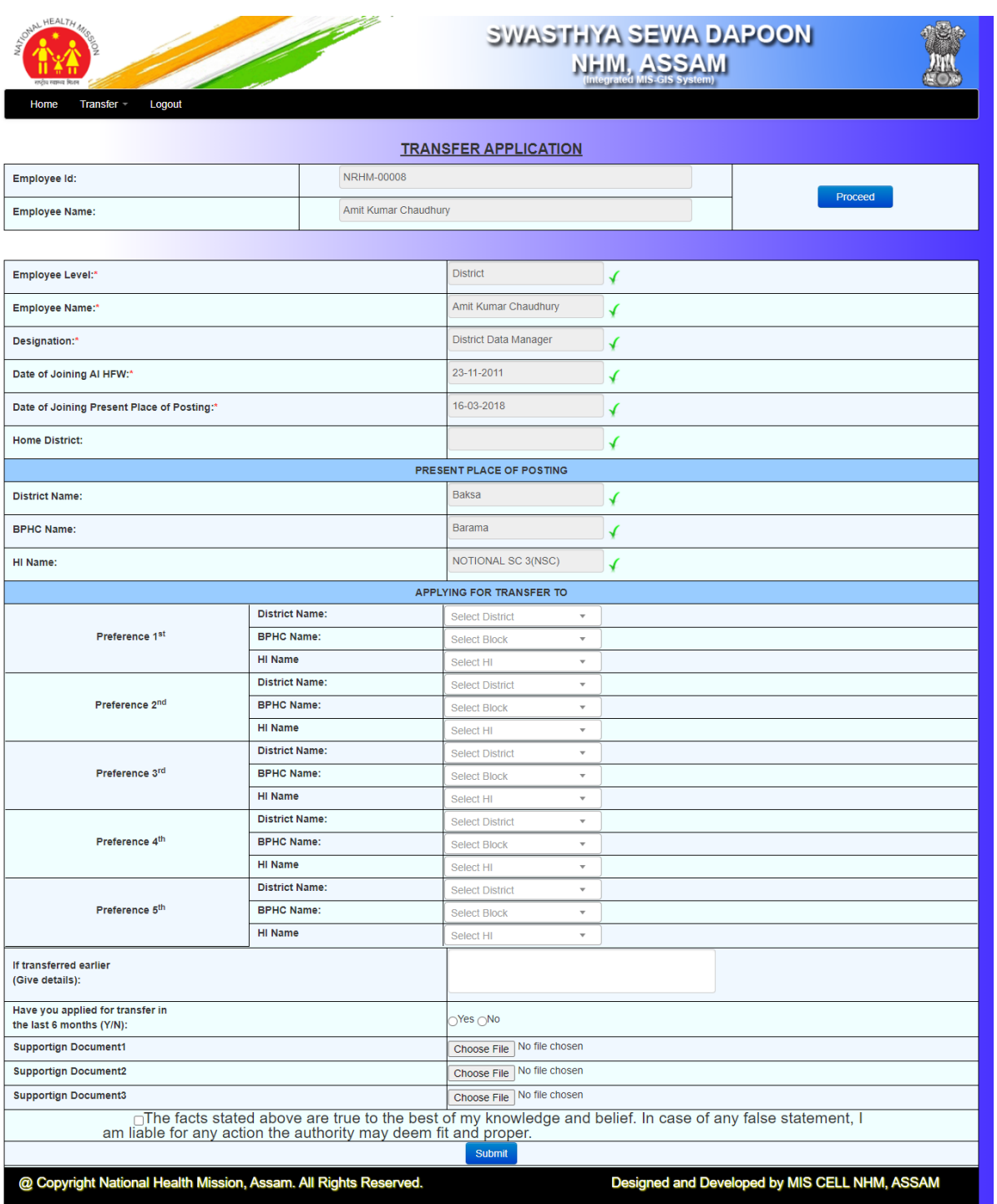

Figure: 8

Now select all available Preferences, select supporting documents click on Submit Button to apply.

View Application: Click on view print application to view or print application as shown in figure below.

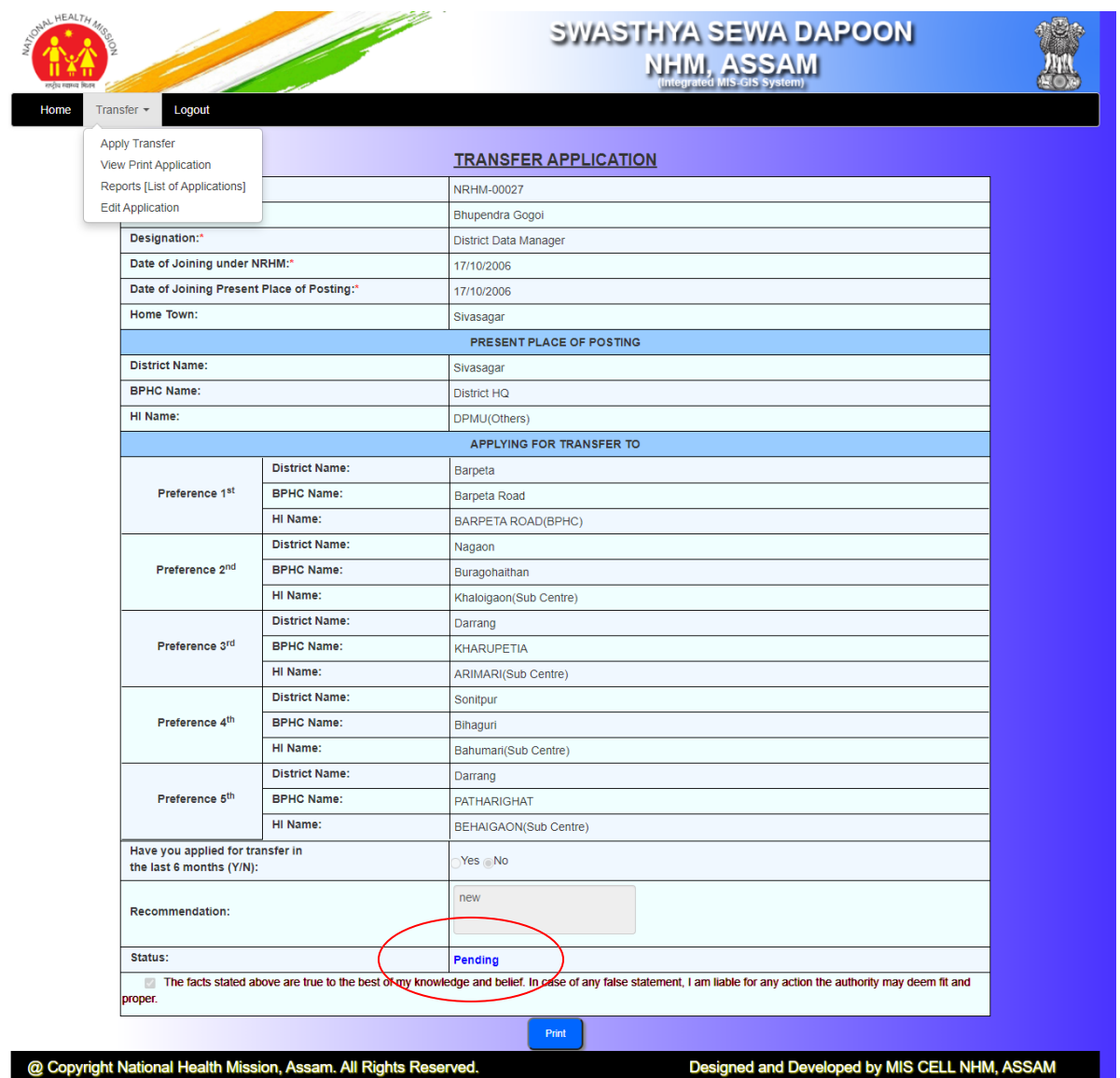

Figure 9

In this option, user can see the status of their Applications.

## For State Level Employees (Admin)

eTransfer Application System

#### Step 1: View List of Transfer Applications:

Click on Reports [List of Applications], the following screen will display.

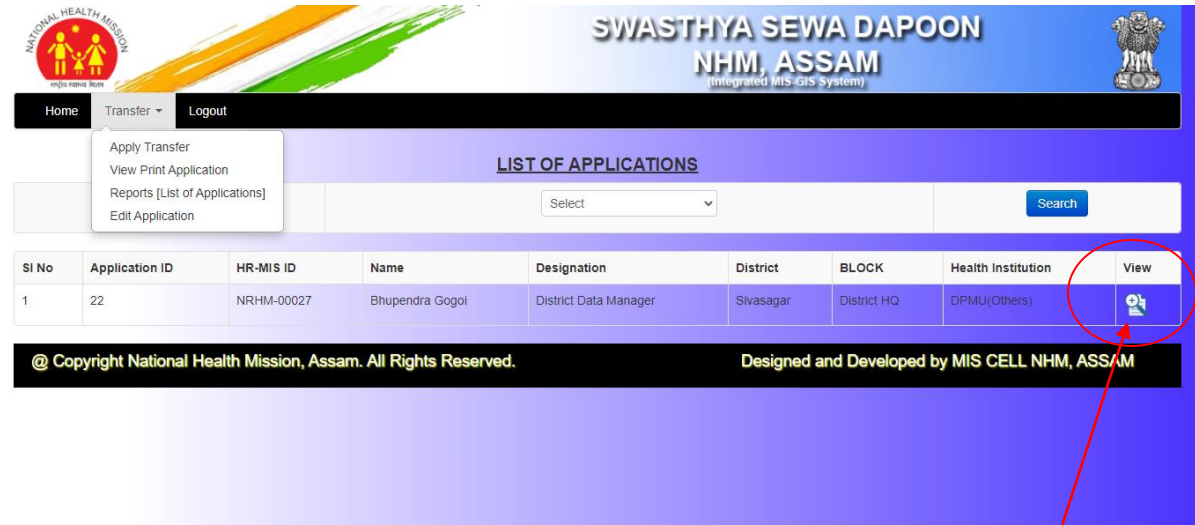

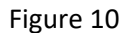

Step2 : Click on view icon to view the application as shown in above figure.

Transfer Application Details ee ID: NRHM-00027<br>Bhupendra Gogoi<br>District Data Mana<br>ce of Posting<br>Sivasagar<br>District HQ ee ID:<br>ee Name:<br>ee Designa  $Emp$ District:<br>District: .<br>венс District HQ<br>DPMU(Others)<br>17/10/2006<br>17/10/2006<br>TRANSFER TC uuon.<br>Ing HFW Date of Joining Prese NSFER TO<br>Barpeta Road<br>BARPETA ROAD(B<br>Nagaon<br>Barpeta Road<br>Khalojaon(Sub Ce<br>Nagaon<br>KHARUPETIA  $nce<sub>1</sub>$ District .<br>Block Distric<br>Block Health e s District .<br>Block **CHARUPETIA** .<br>Hea ARIMAR Distric<br>Block Bihaguri **Bahumar District** Darrang .<br>Block -<br>PATHA RHM-00027-1.jpg **M-00027-2 YE** 

After clicking on the above icon, following screen will appear.

Figure 11

After view full application, Admin will accept or reject application in the system as shown in the Figure 11

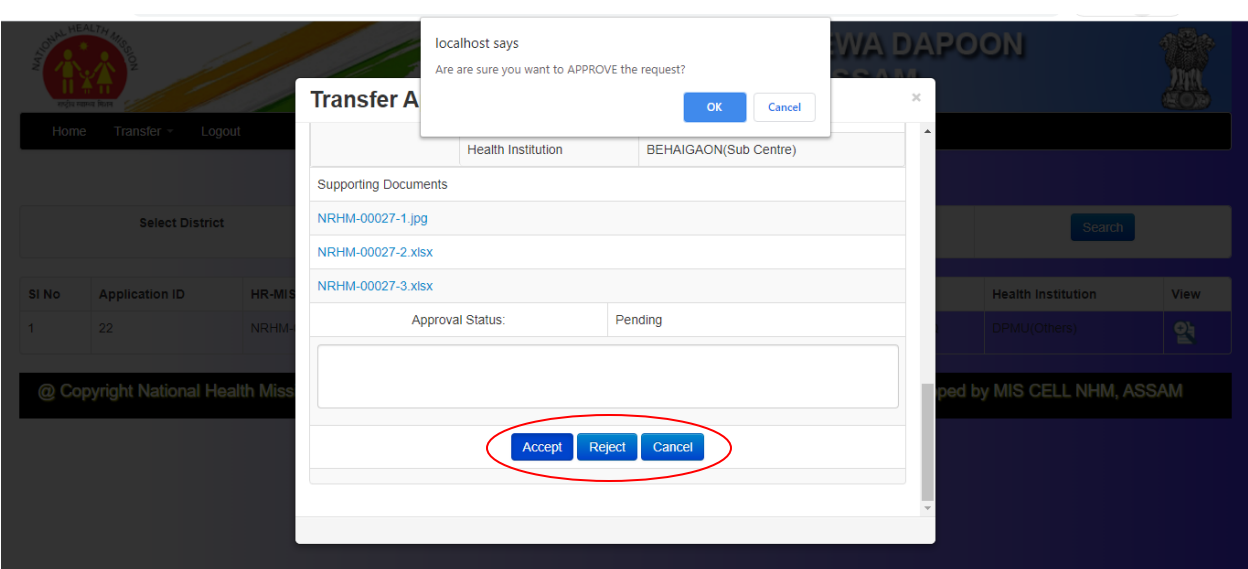

Figure 12

------------------------------------------------------------------END----------------------------------------------------------

NATIONAL HEALTH MISSION, ASSAM Page 11